## **電子会員証表示方法**

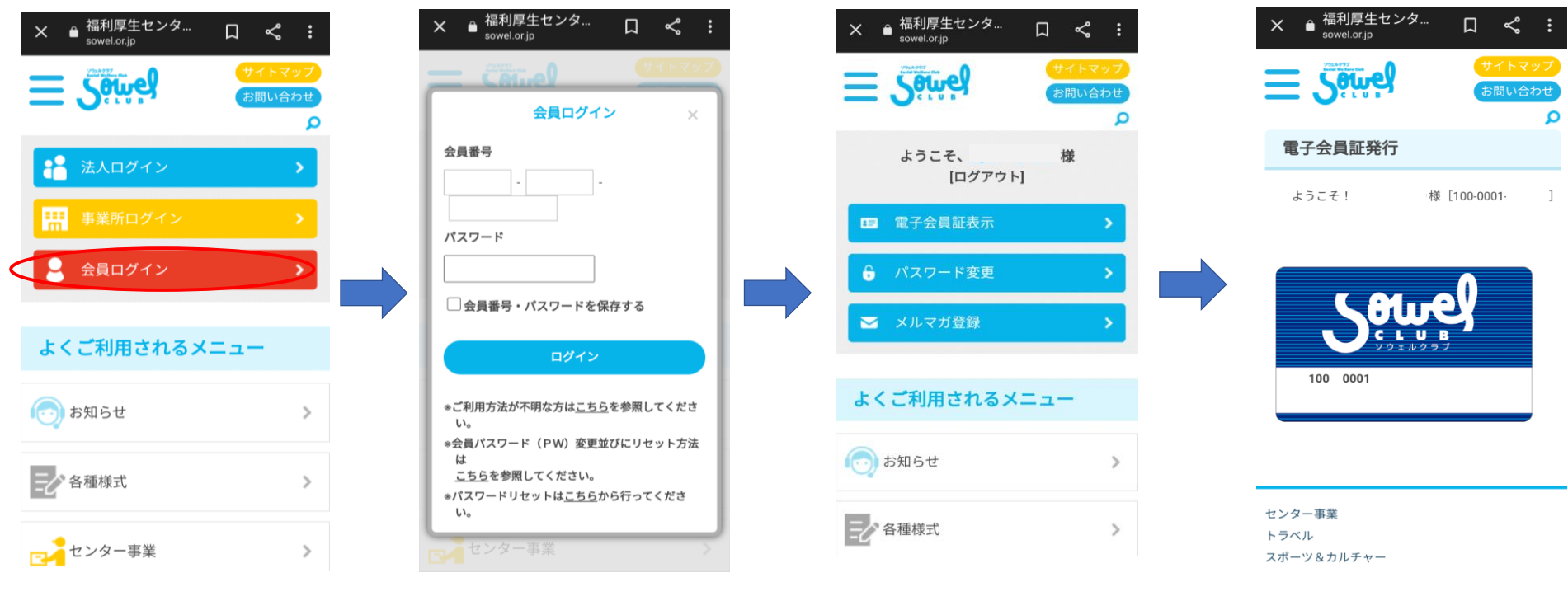

①福利厚生センター(ソウェルクラブ)HPに 入り、会員ログインを選択

②会員番号、パスワードを入力 会員番号が分からない場合は事業所 担当者に確認してください

③ログインができたら、電子会員証 表示を選択

④電子会員証が表示されます